## Přihlašování do kroužků

Po přihlášení do systému ŠOL [\(](https://portal.skolaonline.cz/)<https://portal.skolaonline.cz/>[\)](https://portal.skolaonline.cz/) zvolte z hl. menu: **Ostatní moduly – Zápis na školní akce – Přehled akcí**. Objeví se následující obrazovka s rozvrhem kroužků. Zeleně jsou označeny ty, které jste zapsali. Pokud na ZŠ máte více dětí, přepínejte mezi nimi v roletce vlevo.

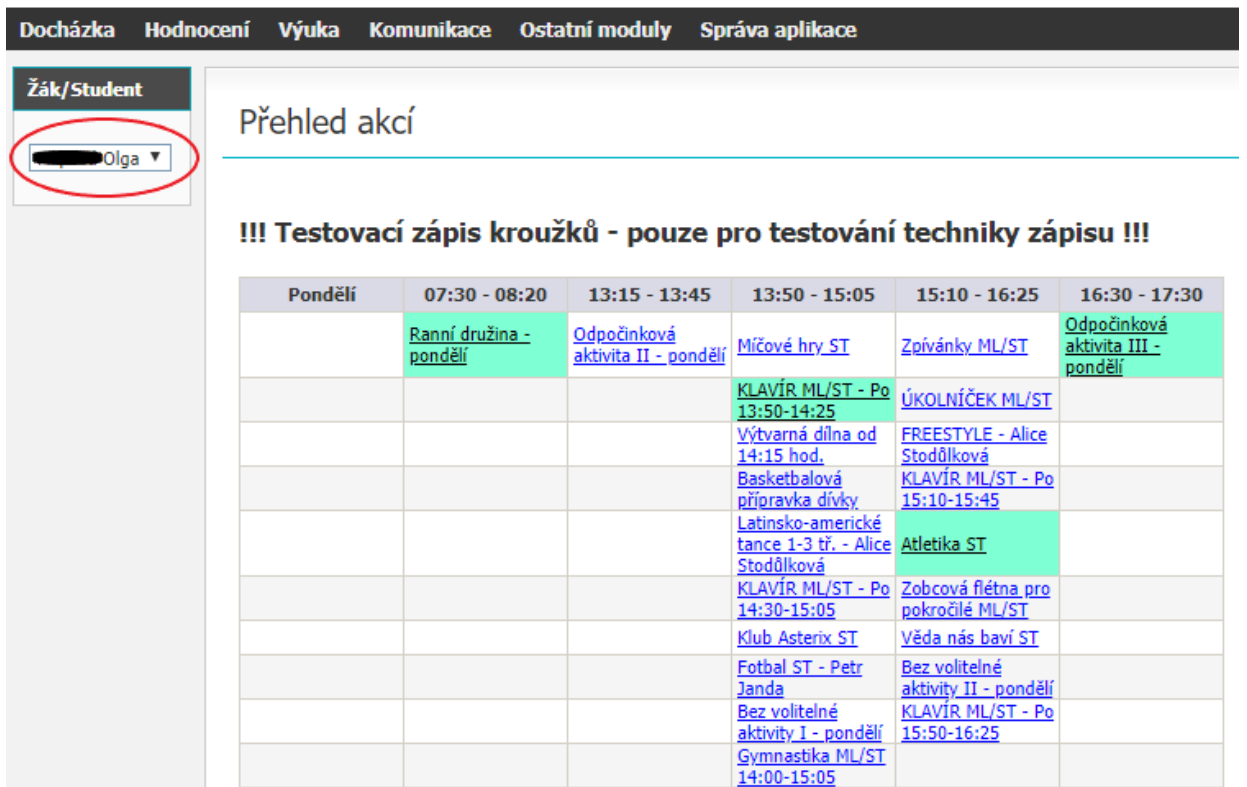

Zápis kroužku provedete klepnutím na nepodbarvený kroužek. Pokud je volný můžete dítě zapsat.

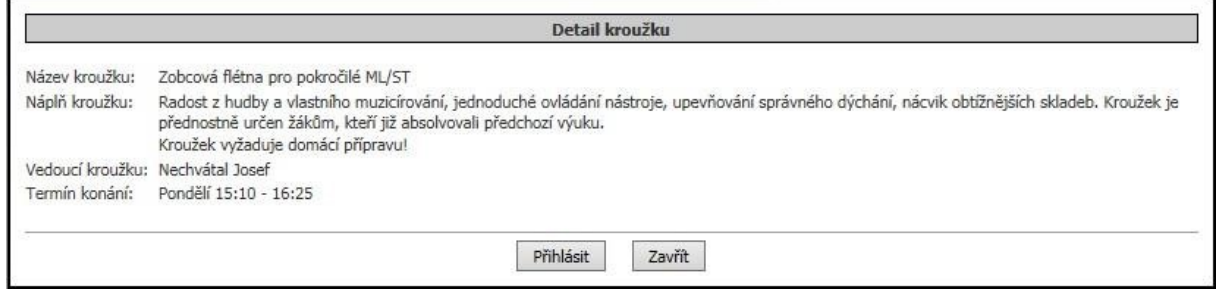

Pokud ne, zobrazí se toto okno:

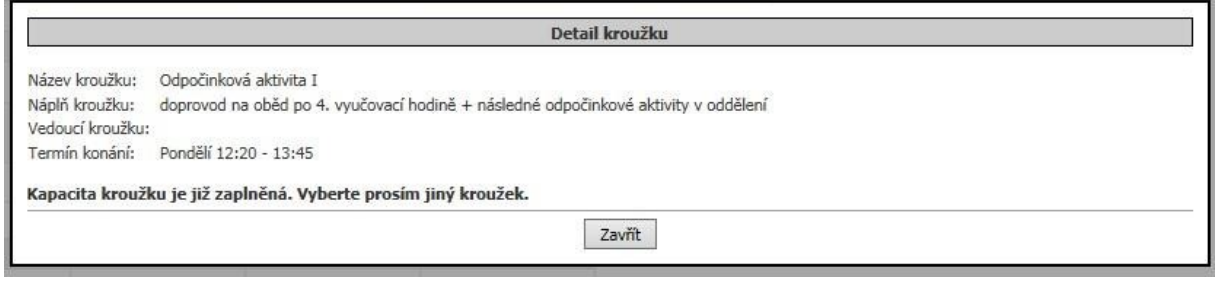

## Odhlášení provedete klepnutím na zeleně podbarvený kroužek.

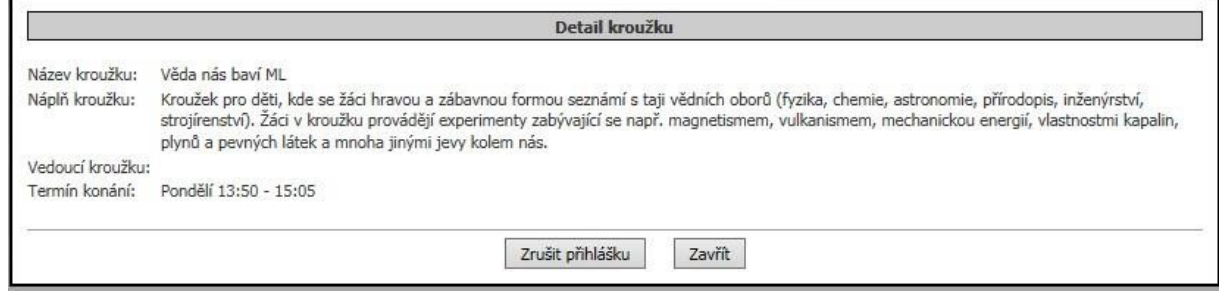